# **iOS VIDYOMOBILE**TM **FOR MEETING ORGANIZERS**

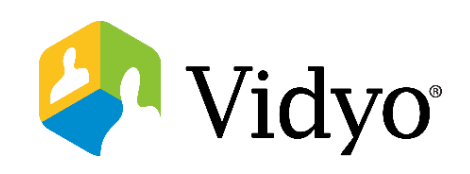

# **Log In**

- 1. First time users will need to start by downloading the VidyoMobile application from the app store.
- This is a free download for iOS phones and tablets.

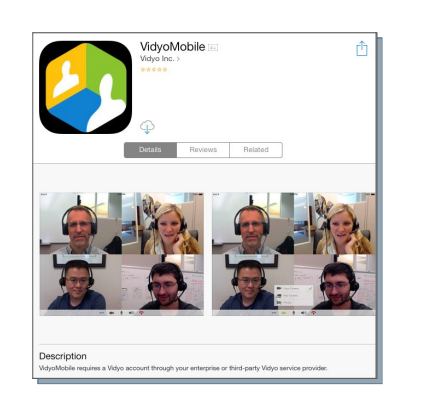

- 2. Open the VidyoMobile application and accept the terms and conditions.
- 3. Use your VidyoDesktop™ login credentials.
- Select **Auto login** to log into the application automatically.

Interview with Kim

All-day

Starts

New Fyer

Room URL: https://Main.vidvo.com/flex.html?roomdirect.ht... @

 $\cup$ 

Jan 29, 2015 12:00 PM

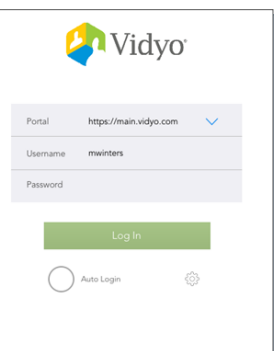

## **Schedule a Conference**

#### **Schedule from the Home Screen**

Click the **Calendar Icon** to schedule a multipoint call. Choose **Schedule a Meeting**. This opens your default calendar with a calendar invitation including meeting informa

#### **Calendar Invite Opens**

Set time and date, add participant names to the recipient field, input subject, an

#### **Access Scheduled Meetings**

**Click the Calendar Icon to view and youter** all scheduled Vidyo® enabled meeti

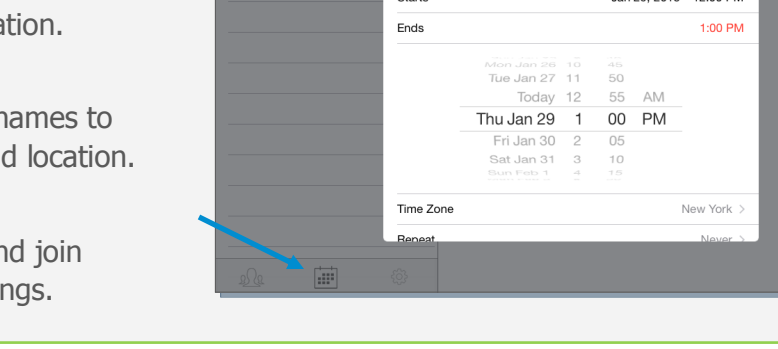

### **Join a Conference**

#### **Host a Conference in Your Own Room**

1. To join your room, click your name, then select the **Connect to your Room** button.

#### **Join a Colleague's Room**

2. Search for the **Meeting Organizer,**  then select **Connect to X's Room.** 

#### **Join a Scheduled Meeting**

3. Click the **Calendar Icon** to view all scheduled Vidyo meetings. Click to join.

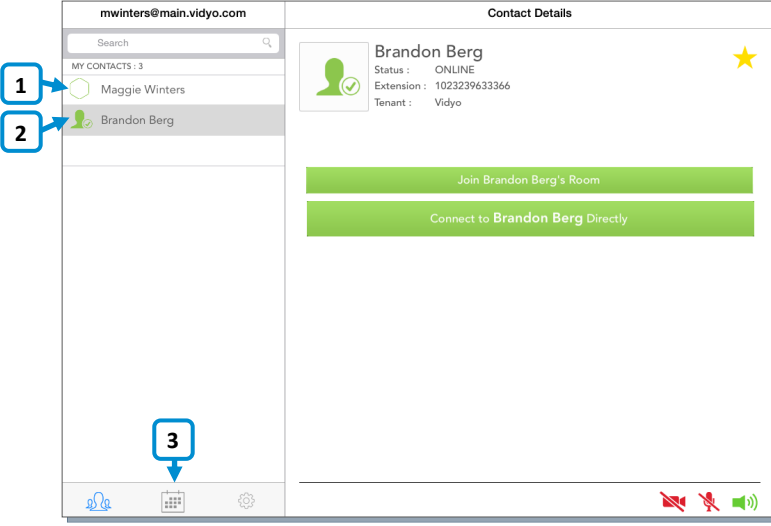

# **iOS VIDYOMOBILE**TM **FOR MEETING ORGANIZERS**

# **Manage a Conference**

- 1. Access contacts at your organization.
- 2. Schedule and access Vidyo® enabled meetings.
- 3. Adjust key account settings.
- 4. Search for contacts within your organization.
- 5. Join a conference in your personal meeting room.
- 6. Pin protect your personal meeting room.
- 7. Lock your personal meeting room.
- 8. Invite participants to your personal meeting room.

## **In-Call Basics**

Pinch and zoom on individual participants or presentations. P Pow **Benefits at Pens Unlimited** Great people mean great pens so **Ke that happen!** Access additional call settings: Tap **Names** to view names listed under participant's. Tap **Call Quality** to view the quality Toggle camera: of each participant. Tap **Lock** to lock your room. - Front facing Tap **Manage** to access additional - Rear facing Mute or unmute microphone call controls.**Privacy** and speakers. Maggie Winters N) m

Access docked participants and presentations.

The VIDYO logo is a registered trademark of Vidyo, Inc. in the U.S. Patent and Trademark Office and in other jurisdictions. VIDYO, the Vidyo cube icon, the Vidyo Partner Logos and names of Vidyo Inc.'s products and offerings are trademarks or registered trademarks of Vidyo, Inc., in the United States and in other jurisdictions. Other trademarks reference herein are the property of their respective owners.

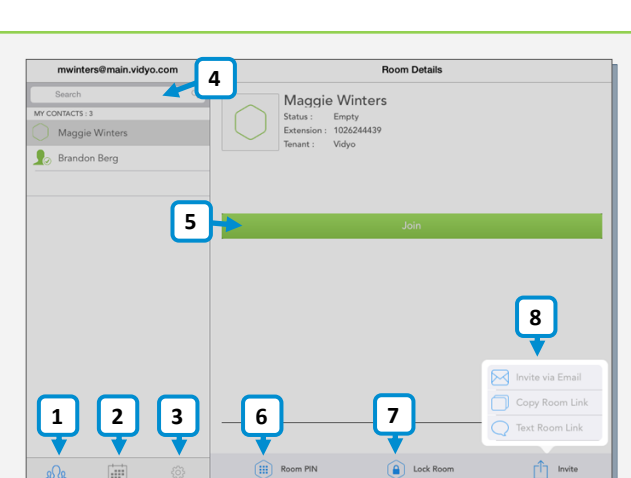

#### **Best Practices**

- When you are too close to the camera, your head appears very large. To help mitigate this hold the device away and above you.
- For the best device positioning and hands free conferencing use a stand.
- Ensure you are in a well lighted room for the most professional appearance.
- Opt for a WiFi connection instead of using a data connection.

Disconnect.

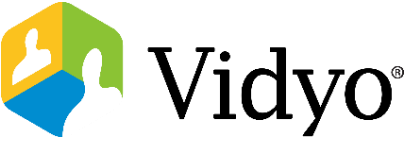